# Установка и настройка Indeed Log Server версии 7 с хранилищем в MS SQL

#### Информация G)

Файлы для Indeed Log Server 7 расположены: indeed AM 7.0\Indeed Log Server\<Номер версии>\

• Indeed.LogServer-v7.0.0.x64.ru-ru.msi - Пакет для установки Indeed Log Server 7. • IndeedEA.Server.EventLog-v7.0.1.x64.ru-ru.msi - Пакет для создания

### необходимой структуры журнала в Windows EvetLog.

# Установка

- 1. Выполнить установку Indeed Log Server через запуск инсталлятора Indeed.LogServer-v7. 0.0.x64.ru-ru.msi.
- 2. Добавить привязку https в настройка Default Web Site в IIS Manager.

### **(1)** Информация

Indeed Log Server 7 является Web приложением, которое работает на базе IIS, в процессе установки для него по умолчанию включается обязательно требование SSL в настройках, что в свою очередь требует включенной привязки https.

Если вы не намерены использовать протокол https, необходимо отключить требование SSL в настройках IIS для logserver.

- а. Запустите IIS Manager и раскройте пункт Сайты (Sites).
- b. Выберите сайт Default Web Site и нажмите Привязки (Bindings) в разделе Действи  $f(Actions)$ .
- с. Нажмите **Добавить** (Add):
	- i. Тип (Type) https.
	- ii. **Порт** (Port) 443.
	- ііі. Выберите SSL-сертификат (SSL Certificate).
- d. Сохраните привязку.

# Создание базы данных для хранения лог-файлов и пользователя.

#### Информация ⋒

ന

Для создание базы данных и пользователя можно воспользоваться этой инструкцией.

### Редактирование конфигурационного файла.

- 1. Откройте конфигурационный файл sampleDb.config (C: \inetpub\wwwroot\ils\targetConfigs\sampleDb.config).
- 2. Укажите данные для подключения к базе данных в теге connectionString.
	- а. Data Source Задает экземпляр сервера. Это свойство является обязательным для всех соединений. Допустимые значения - сетевое имя или IP-адрес
	- сервера, local или localhost для локальных соединений.
	- b. Initial Catalog Определяет имя базы данных.
	- с. User Id Имя пользователя для подключения к базе данных.
	- d. Password Пароль пользователя для подключения к базе данных.
- 3. Откройте конфигурационный файл сервера clientApps.config (C:
- \inetpub\wwwroot\ils\clientApps.config).

4. B тегах TargetId и ReadTargetId указать sampleDb.

## Информация

В тегах TargetId и ReadTargetId указывается идентификатор выбранного типа хранения лог файлов.

Идентификаторы заданы в теге <Targets>...</Targets>, конфигурационные файлы для каждого типа находится в папке targetConfigs с соответствующим именем.

### Пример

```
<Applications>
     <Application Id="sample" SchemaId="sampleSchema">
       <ReadTargetId>sampleDb</ReadTargetId>
       <WriteTargets>
        <TargetId>sampleDb</TargetId>
       </WriteTargets>
       <AccessControl>
         <!--<CertificateAccessControl CertificateThumbprint="
001122...AA11" Rights="Read" />-->
      </AccessControl>
     </Application>
     <Application Id="ea" SchemaId="eaSchema">
       <ReadTargetId>sampleDb</ReadTargetId>
       <WriteTargets>
        <TargetId>sampleDb</TargetId>
       </WriteTargets>
       <AccessControl>
        <!--<CertificateAccessControl CertificateThumbprint="
001122...AA11" Rights="Read" />-->
       </AccessControl>
     </Application>
   </Applications>
```
### Пример отображения.

Отображения журнала в Indeed EMC.

|   |           |          | c<br>Тип события                | Do.                 |        |                                | Пользователь             |                    |                                                           |
|---|-----------|----------|---------------------------------|---------------------|--------|--------------------------------|--------------------------|--------------------|-----------------------------------------------------------|
|   |           |          | Не задано<br>٠                  | 02.10.2018 00:00    | 苗      | 06.10.2018 00:00               | 首                        | Имя учетной записи |                                                           |
|   |           |          | Описание содержит               |                     | Сервис |                                | Пользователь / Инициатор |                    |                                                           |
|   |           |          |                                 |                     |        | Не завано                      | ٠                        | Имя учетной записи |                                                           |
|   |           |          | Событие                         |                     |        |                                |                          |                    |                                                           |
|   |           | $\equiv$ |                                 |                     |        |                                |                          |                    | $\mathbf{Q}$                                              |
|   |           |          |                                 |                     |        |                                |                          |                    |                                                           |
|   |           | Событие  | Описание                        | <b>BoeMR</b>        |        | Сервис                         |                          | Инициатор          | Пользователь                                              |
| ٠ | $\theta$  | 1033     | Попьзователь Admin Indeed чер   | 05.10.2018 11:10:48 |        | Authenticator Management       |                          | Admin Indeed       | Admin Indeed                                              |
| ٠ | $\bullet$ | 1033     | Попьзователь Admin Indeed чер   | 05.10.2018 11:10:34 |        | Authenticator Management       |                          | Admin Indeed       | Admin Indeed                                              |
| ٠ | o         | 1028     | Попьзователь Admin Indeed чер   | 05.10.2018 11:10:34 |        | User Access Control Management |                          | Admin Indeed       | Admin Indeed                                              |
| ٠ | $\bullet$ | 1000     | Попьзователь был успешно ауте   | 05.10.2018 11:10:33 |        | User Access Control Management |                          | Admin Indeed       | None                                                      |
| ٠ | $\bullet$ | 1028     | Пользователь Admin Indeed чер   | 05 10 2018 11:10:33 |        | User Access Control Management |                          | Admin Indeed       | Admin Indeed                                              |
| ٠ | $\bullet$ | 1028     | Попьзователь Admin Indeed чер   | 05.10.2018 11:10:33 |        | User Access Control Management |                          | Admin Indeed       | Admin Indeed                                              |
| ٠ | $\bullet$ | 1028     | Пользователь Admin Indeed чер   | 05.10.2018 11:10:33 |        | User Access Control Management |                          | Admin Indeed       | Admin Indeed                                              |
| ٠ | $\bullet$ | 1000     | Попьзователь был успешно ауте   | 05.10.2018 11:10:33 |        | Enterprise Management Console  |                          | Admin Indeed       | None                                                      |
| ٠ | o         | 1020     | Donyageneny Admin Indeed real   | 05 10 2018 11:10:33 | None   |                                |                          | Admin Indeed       | Au <b>Adminindend</b> Mindows                             |
|   | $\bullet$ | 1021     | Floriyaosarenew Admin Indeed ap | 05.10.2018 11:10:33 | None   |                                |                          | Admin Indeed       | Чтобы активировать Windows.<br>None управления "Система". |

• Структура созданных таблиц на SQL сервере.

E C EASERVER\EASERVER (SQL Server 11.0.2100 - INDEED-ID\Admin-Indeed) Databases

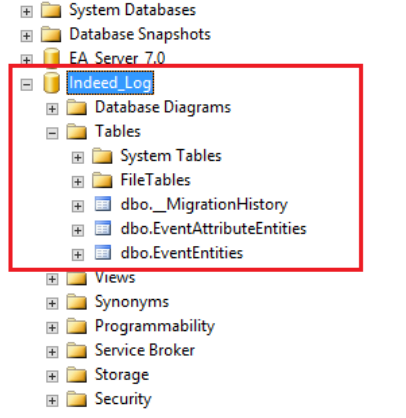